## **How to Schedule an Appointment With Your Academic Advisor**

#### **my.asu.edu**

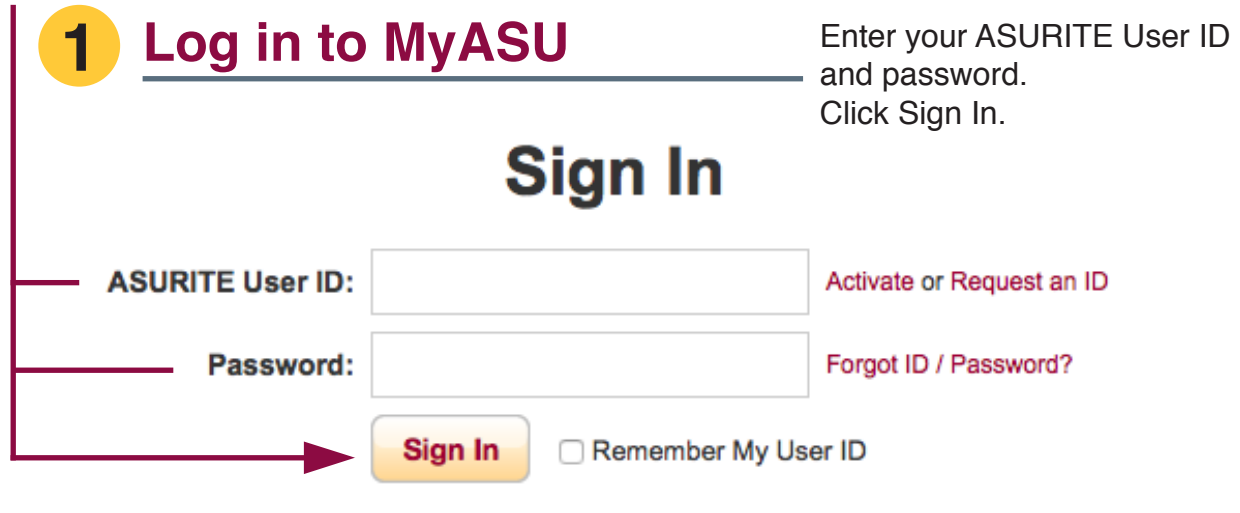

Need Help? Visit the Help Center or call 1-855-ASU-5080 (1-855-278-5080)

System Status | ASU Home | Copyright | Acceptable Use | Privacy

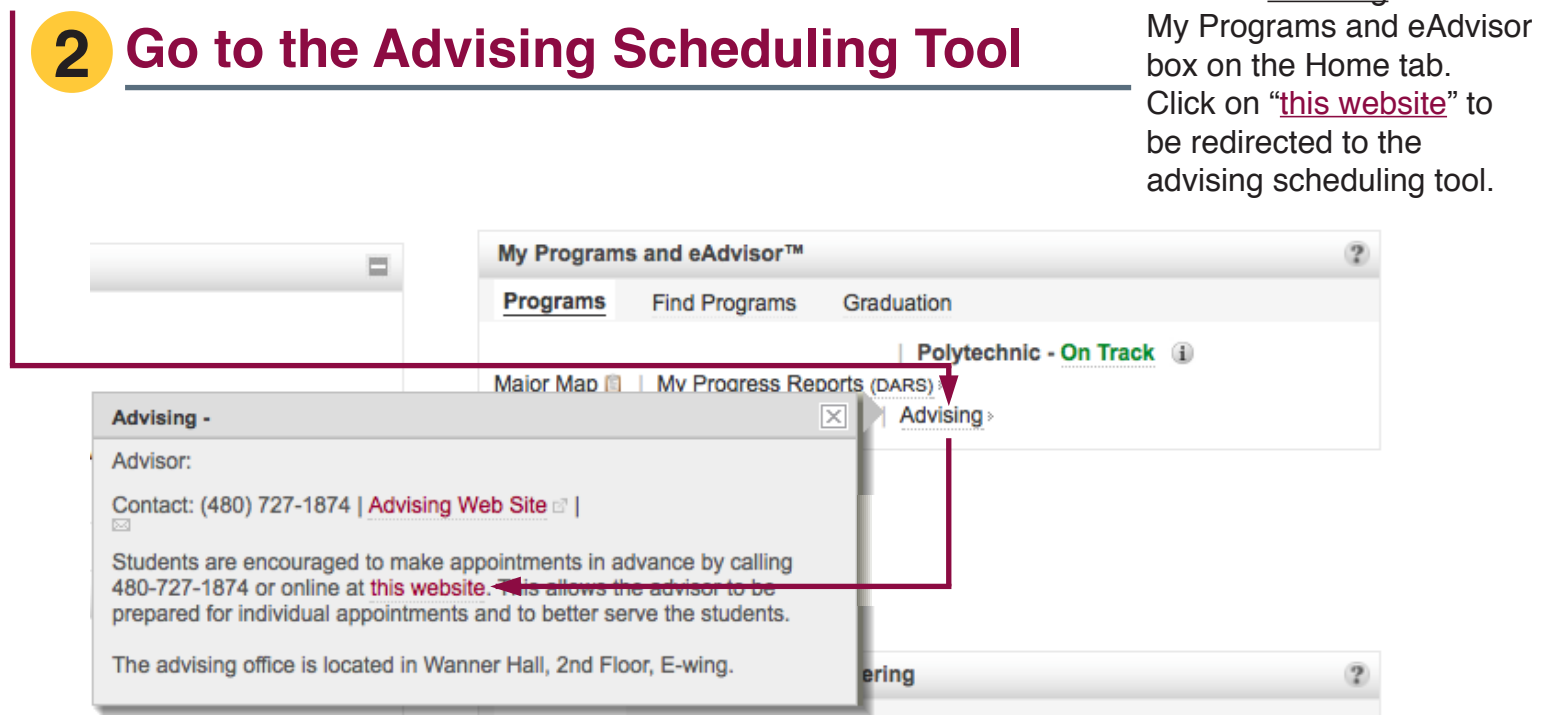

Click on Advising in the

### **Navigate to your Advisor** Select "I have an ASU ID".

the last of the three options.

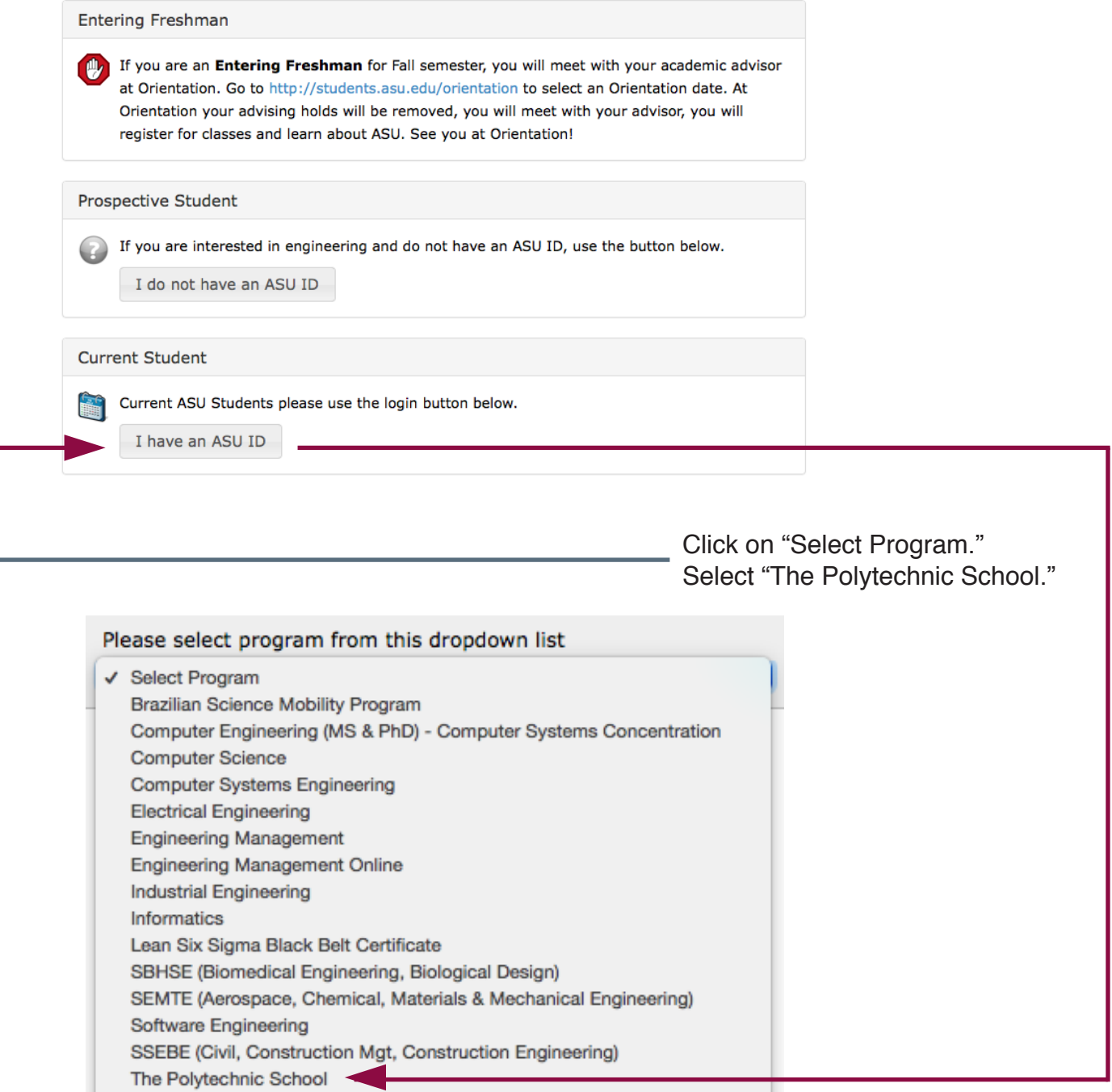

Undergraduate Student Engagement

Click "Select Advisor."

Choose your assigned advisor, or another advisor option if your assigned one is not available.

View Appointments for:

**Select Advisor** 

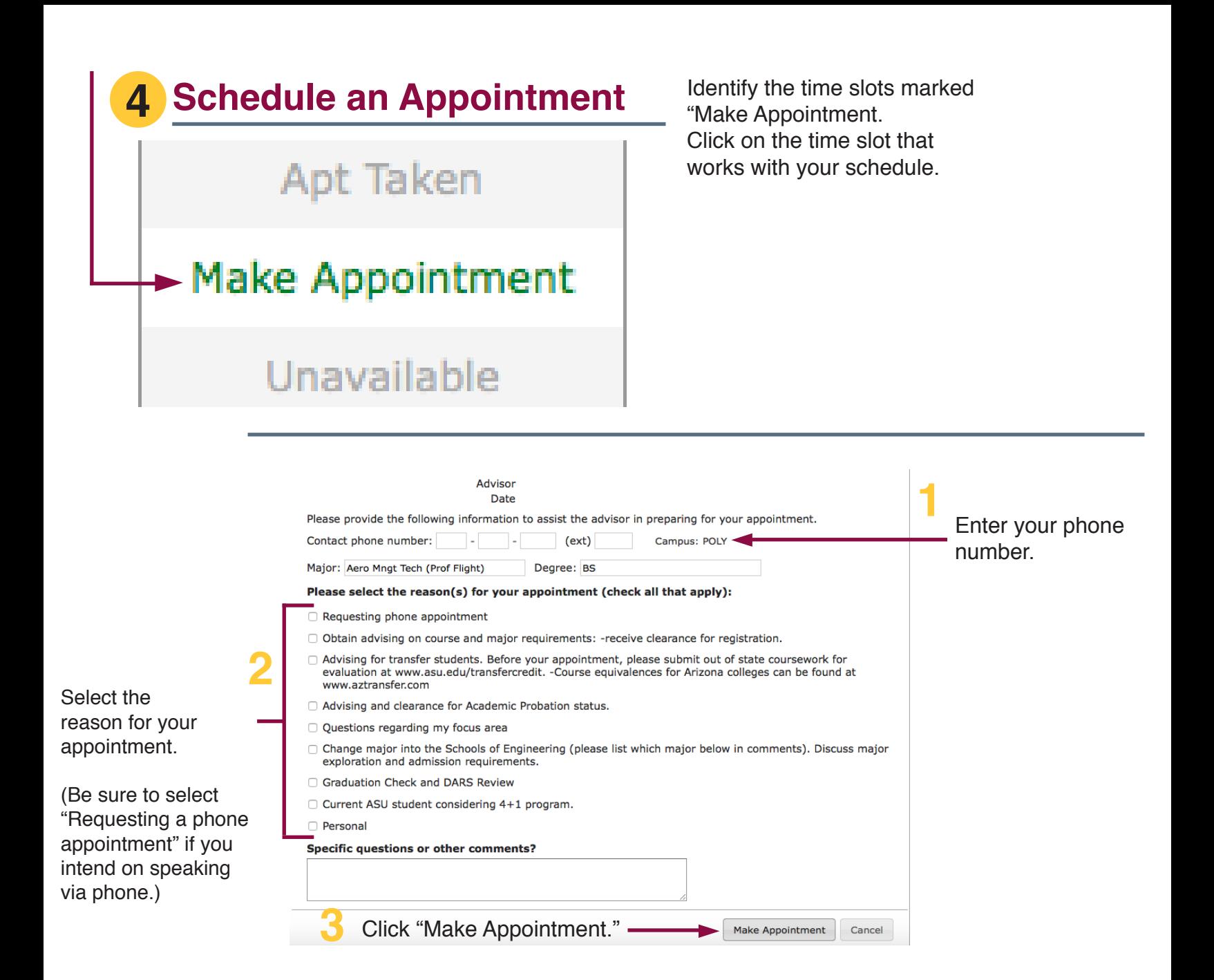

Click "Yes, Make Appointment." You will receive a confirmation to your ASU Email once you have scheduled your advising appointment.

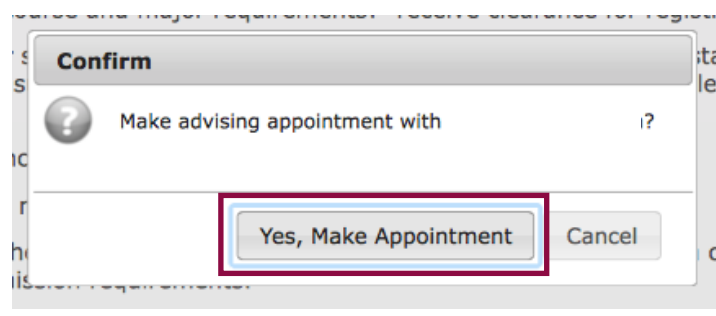

# **How to Cancel an Appointment With Your Academic Advisor**

### **1 Return to Advisor's Schedule** Find your scheduled appointment

time and click on your name. Click on "click here."

View Advising A

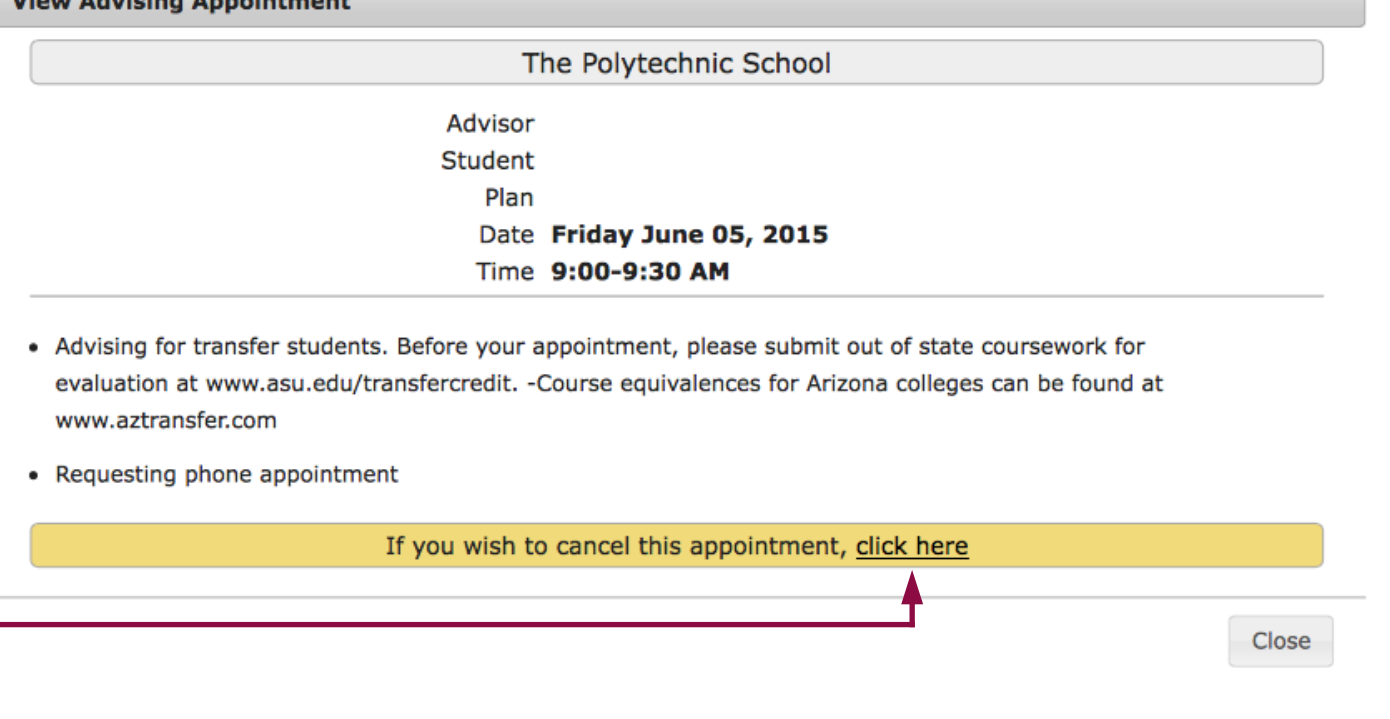

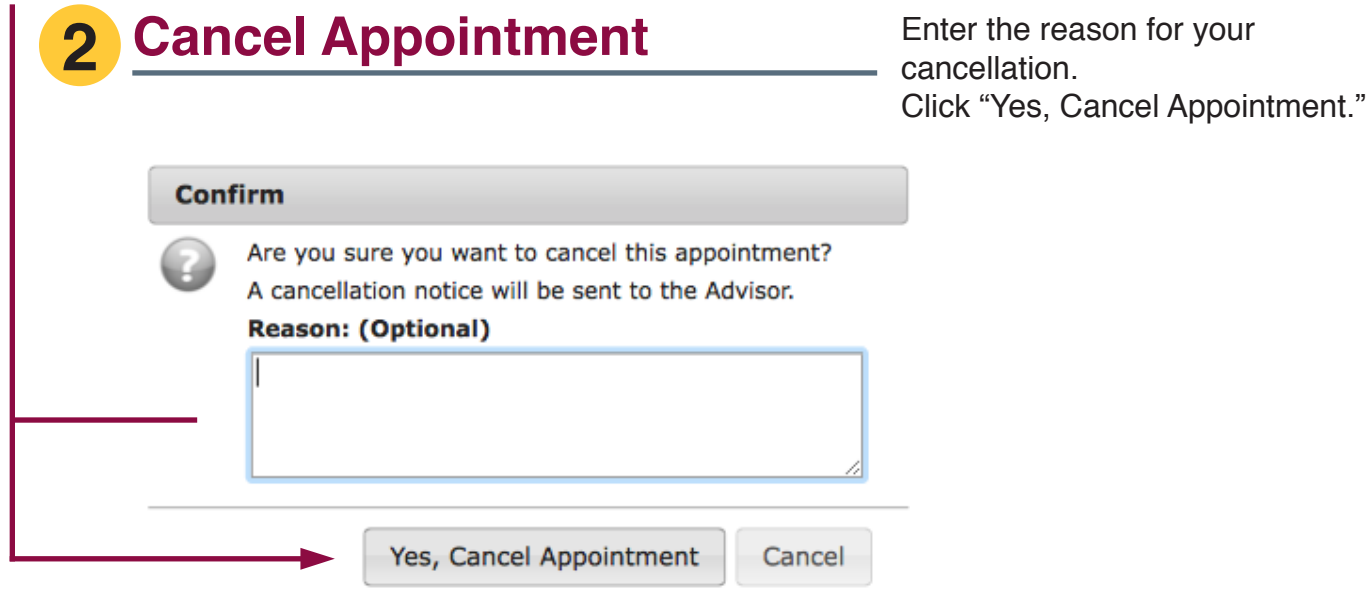